# Getting Started with Schoology For Students

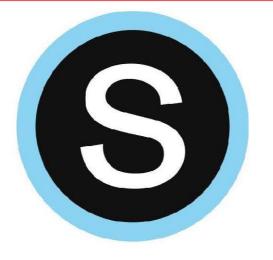

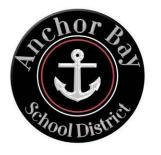

# Student Login Information

1

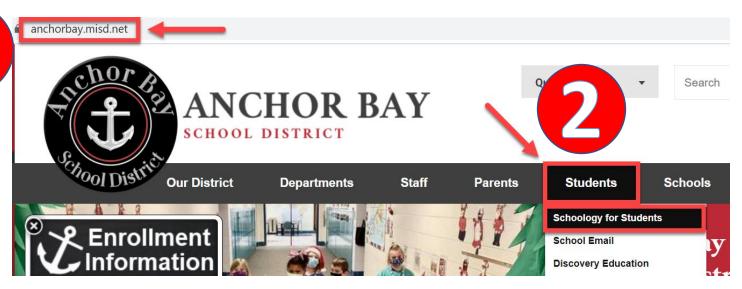

(S) schoology

<u>Click here</u> for a video tutorial on how to login.

Sign in with your school email and password. After logging in, select **Yes** to stay signed in.

3

#### **Schoology for Students**

Follow these steps to access Schoology:

Click here to access Schoology for Students

- Enter your school email address and password.
- Your school email address is the first six letters of your last name, first initial, last four digits of your student ID number, followed by @absstudents.abs.misd.net
- Example: John Smith's email address would be smithj1234@absstudents.abs.misd.net

If you have any trouble signing in, please email absdtechsupport@abs.misd.net for assistance.

**Getting Started with Schoology for Students** 

Getting Started with Schoology for Students Printable Guide

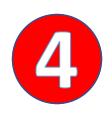

Microsoft

Sign in

Email, phone, or Skype

No account? Create one!

Can't access your account?

Sign-in options

Back

Next

# Download the Schoology App

# Available on App Store

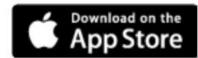

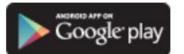

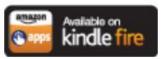

- Go to your app store and search for Schoology.
- Click **Log in through your school** and search for Anchor Bay Schools
- Select Anchor Bay School District
- Sign in with your school email and password.

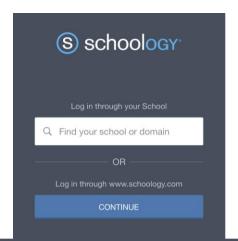

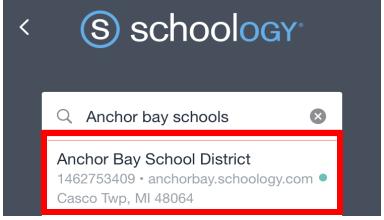

# Navigating the Schoology Home Page

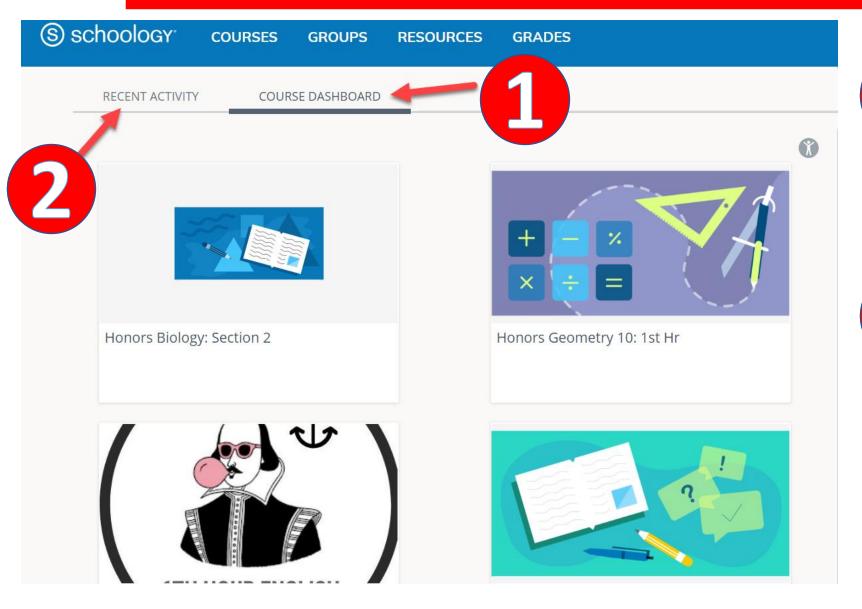

Course Dashboard

This will show you a preview of the courses you are enrolled in.

Recent Activity

This will show you activity from your courses or groups.

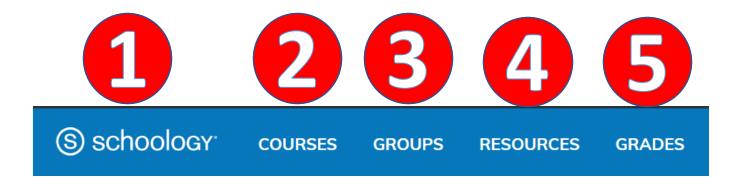

- Click on Schoology and this will take you back to the home page.
- This will display the courses you are enrolled in. Click on *My Courses* to get a list view.
- This will display the groups you are enrolled in. Click on *My Groups* to get a list view. *Groups will primarily be used by teachers.*
- This is your own personal storage on Schoology. Think of it like OneDrive, Google Drive, or even a file cabinet.
- This will show you a grade report for your courses.

# **How to Reorder Courses**

You may want to set up your courses, so they appear in a certain order.

3

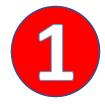

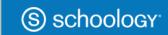

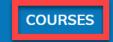

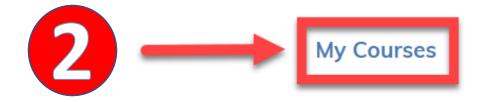

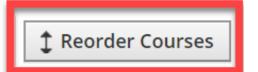

Reorder Courses

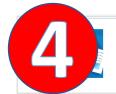

#### Honors Biology Section 2

Anchor Bay High School

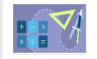

#### Honors Geometry 10 1st Hr

Anchor Bay High School

Drag and drop the courses in the order you would like them to appear.

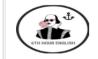

#### Honors Intro Amer Lit 6th Hour

Anchor Bay High School

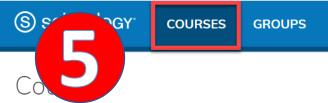

GROUPS RESOURCES GRADES

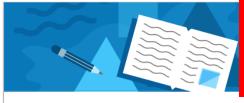

courses will display in the order you specified.

In the preview window, your

#### Honors Biology

Section 2

Anchor Bay High School

Honors Geometry 10

**1st Hr** Anchor Bay High School

# **Notifications in Schoology**

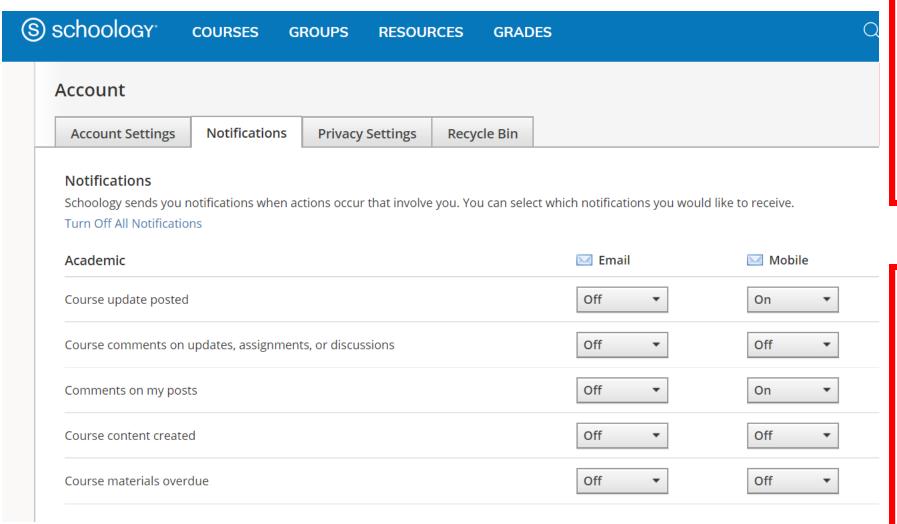

#### **To Turn on Notifications:**

- Click on your name (in the upper right corner of Schoology).
- 2. Click on Settings.
- 3. Select the **Notifications** tab.

You can customize what you receive notifications for.

You can turn on Notifications for email or mobile.

If you download the Schoology app you can receive push notifications to your phone.

# Resources

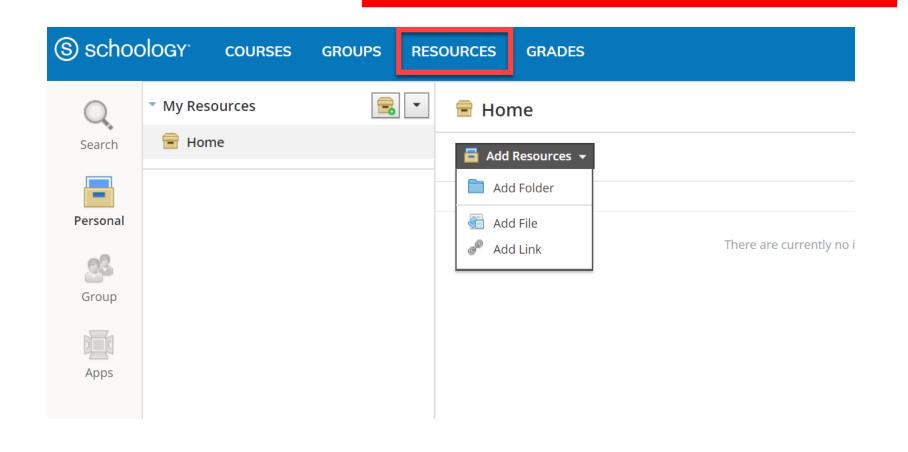

Resources is your own personal library.

You can add folders, files, and links.

These can be uploaded as assignments to your teacher.

## **How to Connect OneDrive to your Schoology Account**

1 S schoology courses choups resources grades

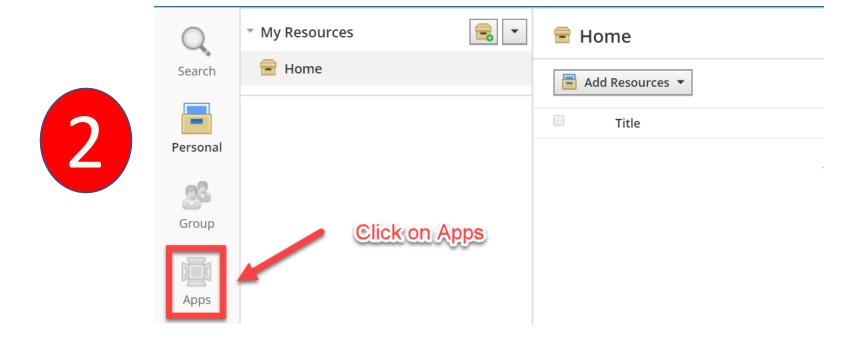

# How to Connect OneDrive to your Schoology Account (Continued)

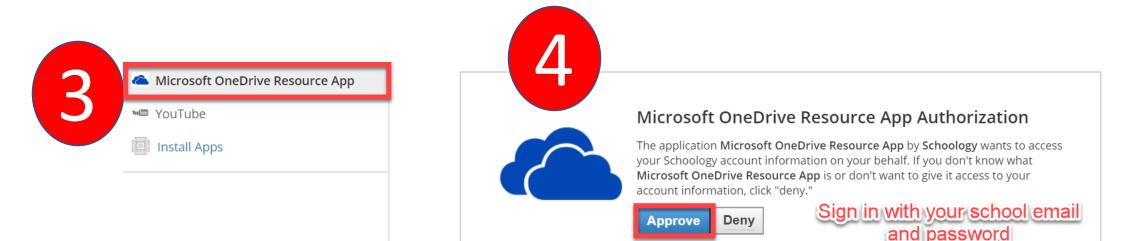

Schoology will keep you connected to OneDrive so you can submit assignments to your teacher.

### How to Submit an Assignment in Schoology

Some assignments may require you to make a submission. Once you submit an assignment, your teacher can view the assignment, provide feedback, and upload a file back to you.

To submit an assignment, please follow these steps:

1

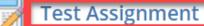

Please complete this assignment.

· Due Friday, April 10, 2020 at 11:59 pm

You can leave a comment on the assignment if you have questions for your teacher. This is optional.

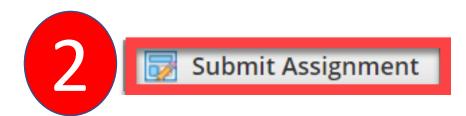

Due: Friday, April 10, 2020 at 11:59 pm

Please complete this assignment.

Posted Today at 6:00 pm

Comments

There are no comments

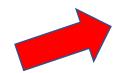

Write a comment

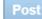

## How to Submit an Assignment in Schoology (Continued)

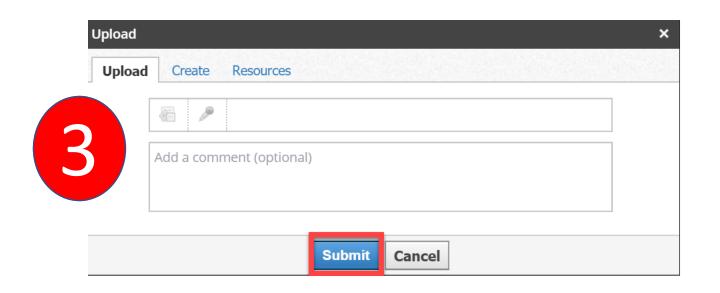

There are <u>3 options</u> for you to upload an assignment.

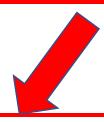

- 1. Upload –Select a file from your computer.
- 2. Create Create a document on the web using the text editor.
- 3. Resources Import from your Resources or OneDrive (Under Apps).

**Note:** If you have the Schoology app, you can use the **Upload** option to upload a picture of your assignment using your phone or tablet.

# Additional Resources & Support

Please visit <u>support.schoology.com</u> for more information on getting started with Schoology.

For technical assistance, please email <a href="mailto:absdtechsupport@abs.misd.net">absdtechsupport@abs.misd.net</a>